## Using The Study Centre web site – Guide for Students 「The Study Centre」ウェブサイトの使用方法―学生用ガイド

## Part 1: Logging in for the first time パート1:初回ログイン時

- Step 1 Finding The Study Centre ステップ1-「The Study Centre」を見つける
- A) Start your web browser programme (for example, Firefox, Safari, Chrome or Edge). ご利用のウェブブラウザーを開きます (Firefox、Safari、Chrome、Edge等)。
- B) Go to *The English Course* web site homepage by entering the following text in your web browser programme's search bar: www.theenglishcourse. com and press the Return key or Enter key on your keyboard. ご利用のウェブブラウザーの検索バーにwww. theenglishcourse.comと入力し、キーボード上の 「Return」キーか「Enter」キーを押すと、「The English Course」ウェブサイトのホームページが表示されます。
- C) Choose the For students menu at the top of the page. ページ上部の「For students (学生用)」メニューを選びま す。
- D) Click on *The Study Centre* link and you will see the Login page for The Study Centre. 「The Study Centre」へのリンクをクリックすると「The Study Centre」への「Login (ログイン)」ページが表示され ます。

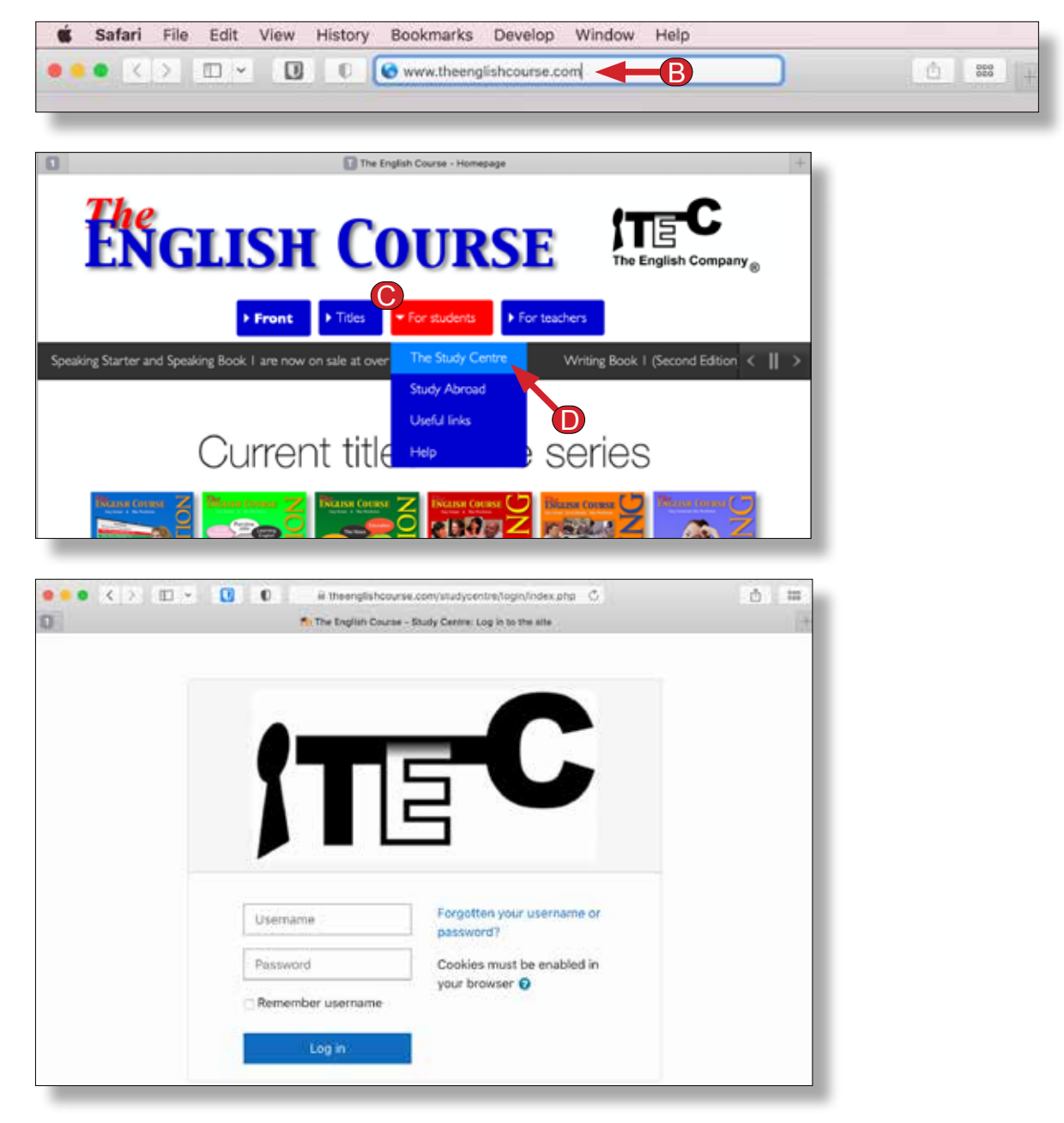

E) In the username and password fields, enter your username and password and press the Return key or Enter key on your keyboard, or click the Login button. (You can usually find your username and password on a sticker that is on the inside back cover of your textbook.)

「Username」と「Password」の欄に、ご自身のユーザー名とパスワードを入力し、キーボード上 の「Return」キーか「Enter」キーを押すか、または「Login (ログイン)」ボタンをクリックしてくださ い。(ユーザー名とパスワードは、テキストブックの裏表紙の内側に貼られたラベルに表示されてい ます。)

Important: Your password is case sensitive. That means it is important to type your password exactly the same way that it is printed on the sticker in your book. Small letters must be small and capital letters must be big.

重要:パスワードはケースセンシティブなので大文字小文字の違いを認識します。 大文字小文字 に気をつけて、テキストブックのラベルに印刷されているとおりにパスワードを入力してください。 小文字は小文字で、大文字は大文字で入力してください。

Step 2 – Setting Your Profile ステップ2-個人プロフィールの設定

Next, you need to set your name and other data so that your teacher will be able to identify you and record your scores. If you do not do this, you will may not get enough points to pass the course, if your teacher is using your Study Centre scores as part of your course score. Setting an appropriate email address correctly is also important as it allows The Study Centre to send you notifications of scores and messages sent to you.

次に、ご自身の氏名とその他の情報を入力します。この情報は、教師がユーザーを認識し、採点 スコアを記録するために必要です。 個人情報の設定を行わないと、教師がユーザーのStudy Centreのスコアをコースのスコアの一部にカウントしている場合、コース合格に必要な点数が取 れない可能性がありますのでご注意ください。 正確な電子メールアドレスを入力することも重要 です。 登録された電子メールアドレスにThe Study Centreからスコアやメッセージが送信され ます。

A) Enter your data in at least all of the fields that are marked with a red asterisk. Other fields are optional. 個人情報を入力します。 赤のアスタリスクの付いた欄は入力必須項目ですので必ず入力します。

その他の欄はオプション項目です。

B) On the *Email display* dropdown menu, it is recommended that you change this setting to Hide my email address from non-privileged users.

「Email display(電子メール表示)」ドロップダウンメニューで、設定を「Hide my email address from non-privileged users(自分の電子メールアドレスを非表示にする)」に変更す ることをお勧めします。

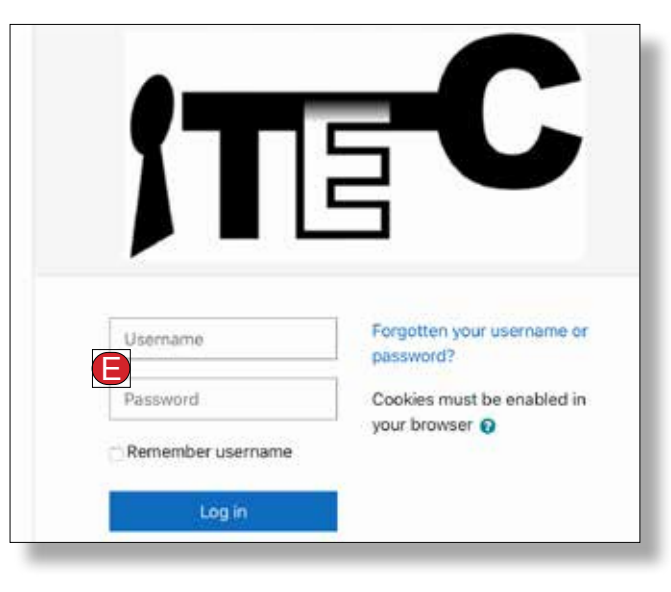

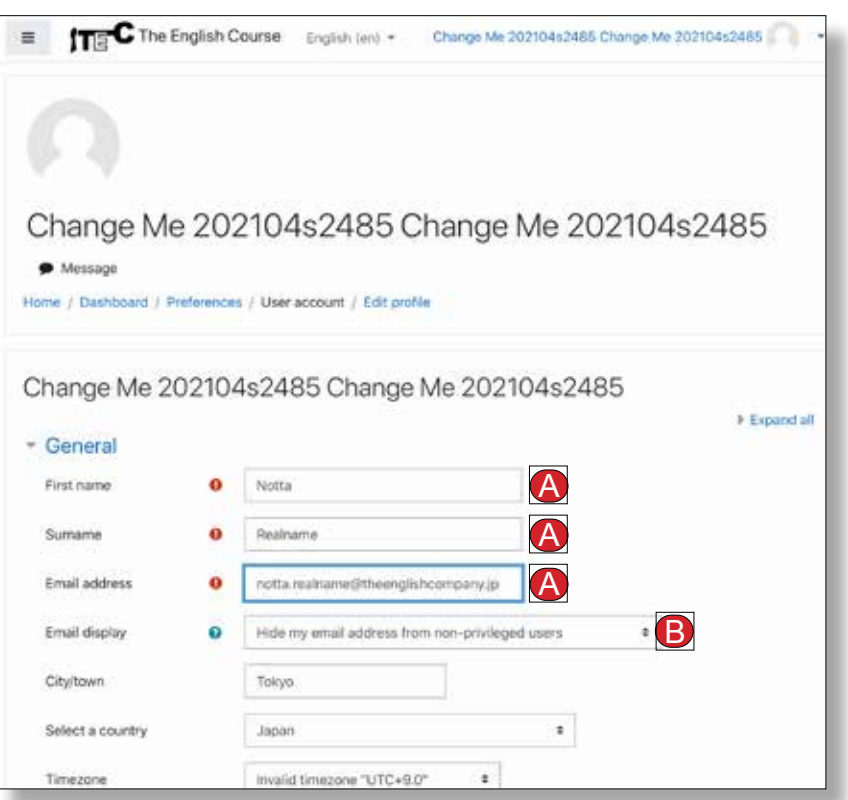

It is recommended that you do not use a mobile phone email address. Instead, use an email address given to you by your university, college, school, etc., or a hotmail, yahoo or gmail address. Alternatively, you can use another email address. You can use a mobile phone email address if you wish, but unless you change the settings on your phone, your mobile phone may block emails coming from theenglishcourse.com.

携帯電話のメールアドレスの使用は避けてください。 大学、学校から与えられた電子メールアド レスまたは、 hotmail、yahoo、gmailの電子メールアドレスを使用してください。 もしくは、その 他のPC用の子メールアドレスを使用してください。 携帯電話のメールアドレスの使用も可能です が、携帯電話の設定を変えない限り、theenglishcourse.comから送信される電子メールの受信 がブロックされてしまう可能性があります。

C) Click the *Update profile* button at the bottom of the page. If any of the required data is missing, you will be prompted to enter it. If you have completed all of the required data, you will see a message telling you that an emal has been sent to you and asking you to confirm the change of email address. Click the Continue button.

ページ下部の「Upgrade profile(プロフィールの更新)」ボタンをクリックします。 必須入力項目 に入力がされていない場合、入力するようメッセージが表示されます。 必要なデータをすべて入 力すると、eメールが送信されたことを通知し、メールアドレスの変更を確認するように求めるメッ セージが表示されます。 「Continue(続行)」ボタンをクリックします。

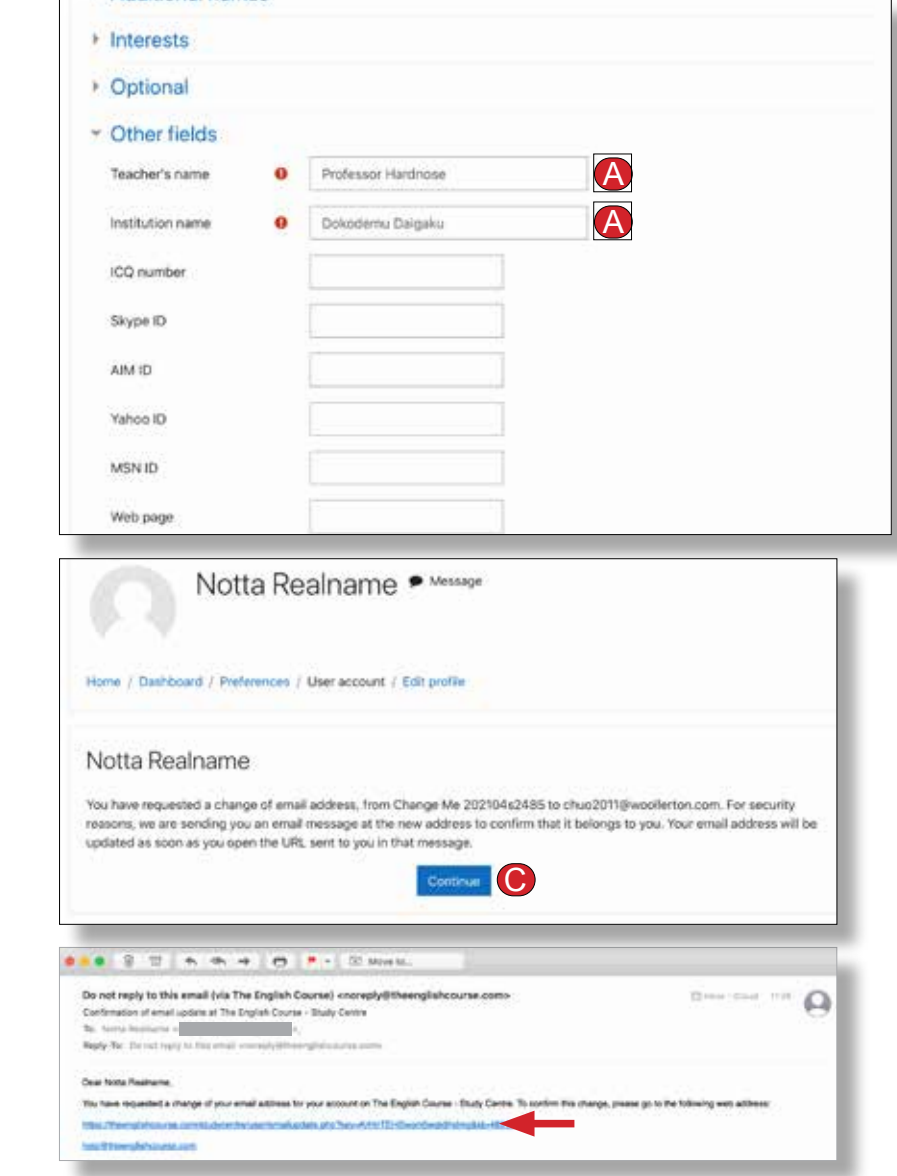

## Step 3 – The Privacy Agreement ステップ3-個人情報の取扱いに関する同意書

Next, if you entered your username and password correctly, you will see the Privacy and Confidentiality Agreement. This tells you about how we will handle your personal data. ユーザー名とパスワードが正しく入力すると、「Privacy Agreement(個 人情報の取扱いに関する同意書)」が表示されます。 この文書は、個人情 報の取扱いに関する当社の方針を説明するものです。

- A) To use *The Study Centre*, you must click the *I agree to the* Privacy and Confidentiality Agreement button at the bottom of the page. When you click the button you will be taken to the Profile page. If you do not click the button you will not be able to continue and eventually you will be logged out. 「The Study Centre」を使用するためには、ページ下部の「I agree to the Privacy and Confidentiality Agreement(プライバシーと機密保 持契約に同意します)」ボタンをクリックします。 ボタンをクリックすると、 「Profile(プロフィール)」ページに移動します。ボタンをクリックしないと 続行できなくなり、最終的にはログアウトされます。
- B) When you are returned to the Profile page, you will see that your data is now visible on that page. If you want to change any of your data at any time, click on the *Edit profile* link on this page.

「Profile(プロフィール)」ページに戻ると、ページ上にご自身のプロフィー ル情報が表示されます。 プロフィール情報を変更したい場合には、このペ ージの「Edit profile(プロフィールの編集)」リンクをクリックします。

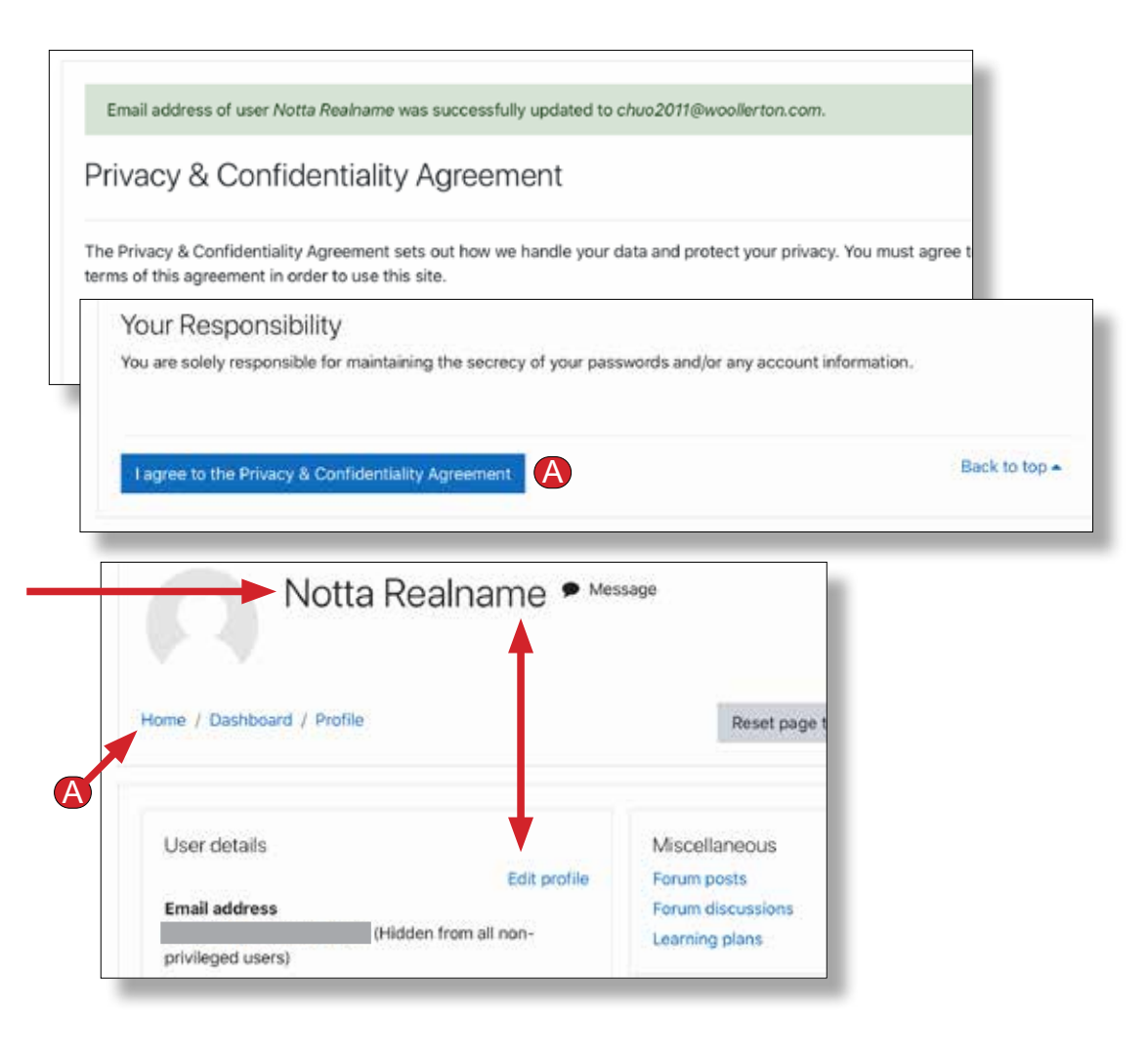

## Step 4 – Enrolling in a Course ステップ4ーコースに登録する

A) On the *Profile* page, click on the *Home* link and you will see the *Home* page with links to areas for students and areas for teachers for each book in The English Course series. A student area is for students and their teachers. A teacher area is only for teachers. Look down the list of areas and find the student area for the textbook that you have and click on the link.

「Profile(プロファイル)」ページで、「Home(ホーム)」リンクをクリックすると、The English Courseシリーズの各本の学生用エリアと教師用エリアへのリンクが記載された 「Home(ホーム)」ページが表示されます。 学生エリアは、学生とその教師のためのも のです。 教師エリアは教師専用です。 エリアのリストを下に見て、あなたが持っている 教科書の学生エリアを見つけて、リンクをクリックしてください。

B) When you click on one of these links, you will see the *Enrolment* page for that book.

テキストブックへのリンクをクリックすると、そのテキストブックの「Enrolment (登録)」 ページが表示されます。

C) You will see the *Enrolment key* field, under the title *Self enrolment* (Student). In this field, enter the enrolment key (a single word) that you will be given by your teacher. Then click on the *Enrol me* button. Be sure to enter the enrolment key word correctly or it will not work. You only need to enter the enrolment key the first time you wish to access an area in The Study Centre. The next time you login you will not need to do this. You may see another field under the title Self enrolment for teachers, but that is only to be used if you are a teacher.

「Self enrolment (Student)(自己登録(学生))」というタイトルのページの下部に 「Enrolment key(登録キー)」欄があります。 この欄に、教師から与えられた登録キ ー(単語ひとつ)を入力し、「Enrol me(このコースに登録する)」ボタンをクリックします。 登録キーワードは正しく入力してください。登録キーの入力は、「The Study Centre」 の初回使用時のみ必要です。 次回のログイン時からは登録キーの入力は不要です。 「Self enrolment for teachers(教師用自己登録)」というタイトルの下部にある欄 は、教師のみが使用する欄です。

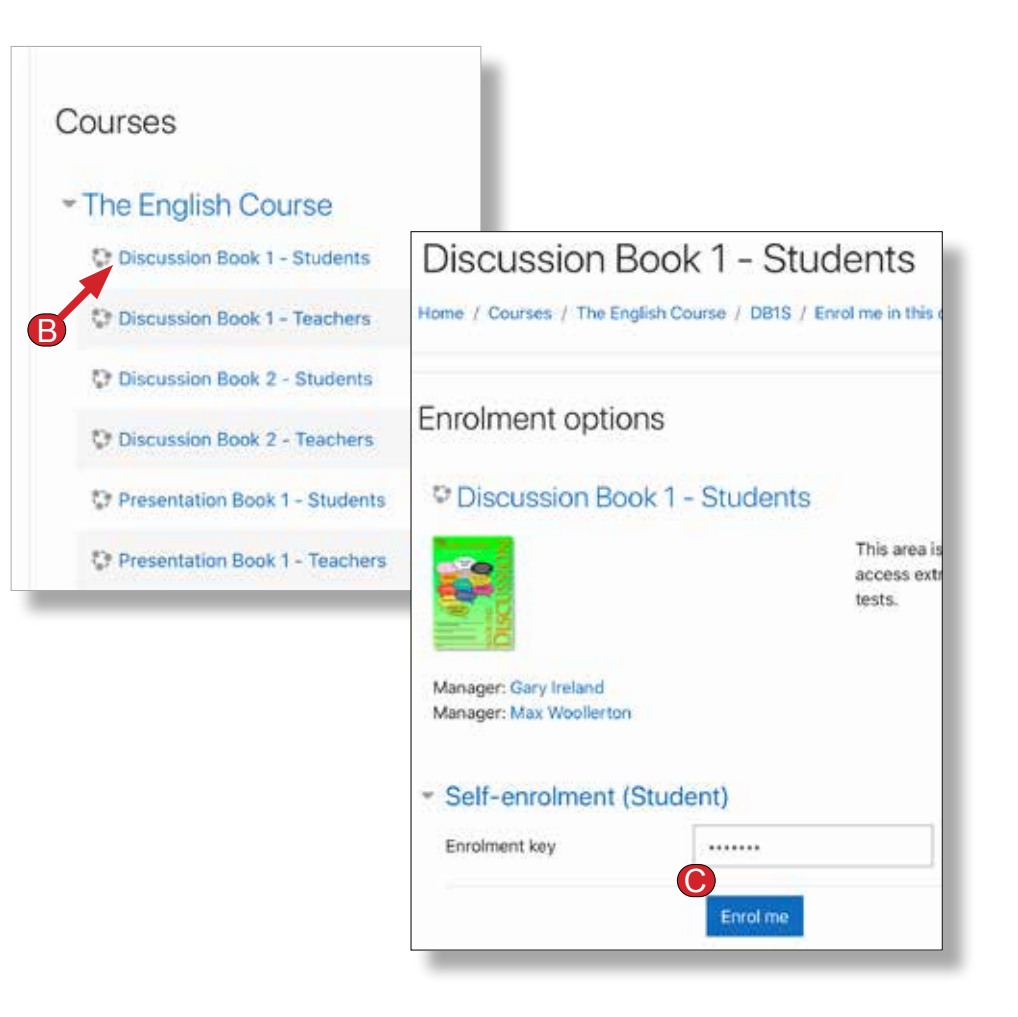